## Units (cont'd) The Control of the Control of the Events

#### **Delete a Unit**

**iAdministrationI**

+ **Manage Units**

+ Enter/select search criteria + Click on the unit you wish to delete (cannot

> **iAdministrationI** + **System Status** + UNIT COM

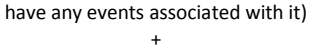

**Delete** +

Delete

#### **View the Units' Status List**

#### **Change Download Options**

**iAdministrationI** + **System Setup** + **System Settings** + **Download Options** + **Edit** + Enter/select your desired changes

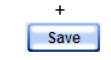

#### **Reset Download Options**

**iAdministrationI** +

**System Setup**

+ **System Settings** + Download Options + **Restore Defaults**

#### **Update Hotlists in a Unit**

#### +  $\begin{bmatrix} \text{save} \end{bmatrix}$

**iAdministrationI** + **Manage Units** + Enter/select search criteria  $+$ Click on the unit record  $+$ **Reset Hotlist**

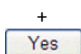

#### **Add an IP Address Range**

#### **iAdministrationI**

+ **Manage Units** + **Manage IP Addresses**

+ **New** + Enter the first address of your IP

> + **Synch Hotlists & Events**  $+$

range in the *First IP Address* field +

+ Insert the USB drive into a USB port on your mobile data computer  $+$ 

Enter the last address of your IP range in the *Last IP Address* field

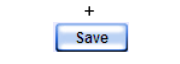

#### **Change an IP Address Range**

Double-click on the **manualSync.bat** file  $+$ 

**iAdministrationI**

+ **Manage Units** +

**Synch Hotlists & Events** +

**Manage IP Addresses** + Click on the record you wish to change

+ **Edit** + Enter your changes in the appropriate field(s)

+ **Synch Hotlists & Events** 

#### **Delete an IP Address Range**

**iAdministrationI**

Export +

+ **Manage Units** +

**Manage IP Addresses** +

> + Save **B** Save as

Click on the range you wish to delete (**Note**: If any of your units have an IP address in this range, the system will not allow you to delete this record)

> + Save  $+$ Open folder

+ **Delete**

**Manually Synchronize Your Unit with the Server**

#### **iHome MenuI**

+ **Manual Sync** + Insert USB stick into a USB port on your PC

**Remote Search** + Enter/select search criteria  $+$ 

If prompted, follow the system prompts to reformat your USB drive +

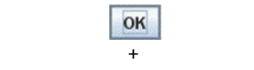

Remove the USB drive from your PC +

Enter a time range to search within  $+$ 

(Continued) Proceed to your AlertVU unit

Navigate to the **mobile\_alpr** folder and double-click on it

+ Double-click on the **bin** folder +

> + Save

Click **Yes** or **OK** in response to any system prompts +

Remove the USB drive from the mobile data computer +

> Return to the AlertVU Back Office application +

> > **iHome MenuI** +

 $+$ Enter the correct plate number

**Manual Sync** + Reinsert the USB drive into a USB port on your PC

> $+$ **Show Detail**

#### **Export Events to a Zip File**

Search for the event records you wish to export (see *Search* procedures)

> **Basic View** Displays events in table format

> > Count View

+ **Export to Zip** +

**iHome MenuI**

+ **Home** +

Locate the export request on your *Inbox Messages* list *("Queued the event export for processing"*) +

When job *Status* = **Completed**, click  $\bullet$ 

+ Navigate to disk drive location where you wish to save Zip file

+ Right-click on the .zip file, then select **Extract Here** from the popup menu

+ Double-click on the **.html** file, typically located at the end of the list; if you are prompted with a security message, select **Allow Blocked Content**

#### **Search for Events on Local Server**

**iHome MenuI** +

**Search Events** +

Enter/select search criteria +

**Search**

#### **Search for Events on Remote Server**

**iHome MenuI** +

**Add Agencies** +

Click on the agency or agencies you wish to search

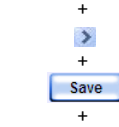

**Search**

#### **Search for Associates**

#### **iHome MenuI**

+ **Find Associates** +

Enter a **complete** plate number in the *License Plate* field +

Select an agency to search within

+ **Search**

#### **Export Events to a CSV or PDF File**

Search for the event records you wish to export (see *Search* procedures)

+ **Export to CSV**  *or* **Export to Pdf**

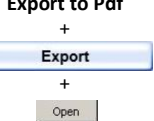

*See also: 'Export Events to a Zip File' on back*

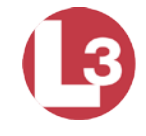

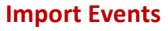

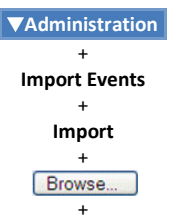

Search for and select the Events file you wish to import (must have an extension of **.csv**)

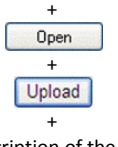

Enter a description of the Events list

#### **View 'Events Summary' Report**

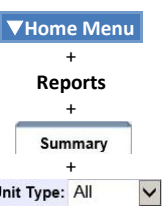

#### **View 'Hotlist Hits' Report**

**iHome MenuI**

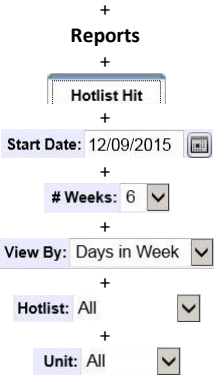

## **View 'Plate Reads' Report**

**iHome MenuI** + **Reports** +

Mobile-Vision, Inc.

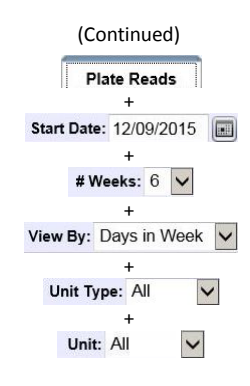

#### **Correct a License Plate Read Error**

Search for the event record you need to correct (see *Search* procedures) +

Click on the event record

#### + **Edit**

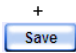

#### **View Event Details**

Search for the event record (see *Search* procedures)

> + Click on the event record

#### **View Event Search Results in Different Formats**

After performing an event search, click on one of the following tabs:

Groups multiple reads of one license plate under one record, reducing the number of records you have to scan through

**Map View** 

Allows you to perform a "search within a search" by selecting an additional geographic area to search within

**Index View** 

Displays the digital image of the front or rear of the each vehicle from which AlertVU read a license plate

# **Quick Reference Guide** AlertVU Back Office 3.12

## HOtLIStS

#### **Set Alerts for a User**

**iAdministrationI** +

**Manage Users** + Click on the appropriate user record + **Edit**  $+$ Go to the **Notifications** section and check the desired alerts

> $+$ Save

#### **Set Alerts for a Personal Hotlist**

**Create**  $+\frac{w}{w}$ Browse...

 $\pm$ Search for and select the hotlist file you wish to upload

**iHome MenuI** + **Personal Hotlists**  $+$ Click on the appropriate hotlist + **Edit**  $+$ Check the *Notify Me* checkbox +

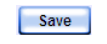

#### **Manually Import a Personal Hotlist**

Click on the hotlist you wish to view  $+$ 

**iHome MenuI** + **Personal Hotlists** +

Search for the events that will comprise your new hotlist (see *Search* procedures in *Events* section)  $+$ 

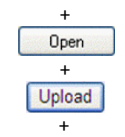

 $+$ Enter a hotlist name +

Enter a hotlist name in the *Name* field + Select the hotlist's format from the *Format* drop -down list + To receive auto alerts, select the *Notify Me* checkbox

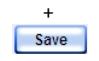

**View a Personal Hotlist's Plates**

**iHome MenuI** +

**Personal Hotlists** +

+ **Personal Hotlists**  $+$ 

**View Data**

Search for and select the hotlist's source file  $\pm$ 

#### **Create a Personal Hotlist from Existing Events**

+ Save

Click on the appropriate event records + **Create Hotlist**

> $+\frac{a}{a}$ Save Navigate to the directory where you wish to save the hotlist

> > $+\frac{a}{a}$  $+$  $Save$  $+$ Close

**Delete**  $+$ 

To receive auto alerts, select the *Notify Me* checkbox +

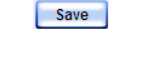

**Create Manual**  $\pm$ 

 $+$ <br> $+$ <br> $+$ <br> $+$ Browse...

**Promote a Personal Hotlist to a System Hotlist**

> +++ Open  $+$

**Upload** 

Enter a hotlist name in the *Name* field  $+$ 

**iHome MenuI**

+ **Personal Hotlists**

+ Click on the hotlist you wish to promote + **Promote**

To automatically push an update out to all AlertVU units whenever a change is made to this hotlist, select the *Update Units* checkbox  $+$ 

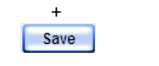

#### **Add Events to a Hotlist**

Search for the events you wish to add (see *Search* procedures in *Events* section)

> $+$ Click on the appropriate event(s)  $+$

**Add to Hotlist** + Select the appropriate hotlist from the drop -down list

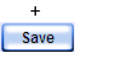

#### **Manually Reimport a Personal Hotlist**

**iHome MenuI**

Click on the hotlist you wish to reimport + **Update Now**

 $+\frac{w}{w}$ Browse...  $+$ 

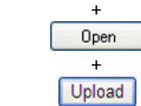

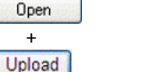

## **Change a Personal Hotlist**

**iHome MenuI**

+ **Personal Hotlists** +

Click on the hotlist you wish to change +

> **Copy the Most Up-to-Date Hotlists to Your AlertVU Units**

**Edit** + Enter/select your changes

#### **Export a Personal Hotlist**

**iHome MenuI**

 $+$ Enter a name for the Quick Alert in the *Record Name* field +

Enter the plate number in the *Tag* field  $+$ 

+ **Personal Hotlists** +

Click on the hotlist you wish to export

+ **Export**

 $+$ To notify selected users whenever an AlertVU unit captures this license plate, proceed to the next step. Otherwise click **Save** .

## **Delete a Personal Hotlist**

**iHome MenuI** +

**Personal Hotlists** +

Click on the hotlist you wish to delete +

+ Save

**Manually Import a** 

Yes

+ **Delete**  $+$ 

Yes

**System Hotlist**

**iAdministrationI** +

> **iAdministrationI** + **System Hotlists** + Click on the appropriate hotlist  $\pm$ **Edit**  $+$  $+$ <br> $+$ <br> $+$ <br> $+$ **Details** Select the *Notify Users* checkbox  $+$  $+$  c:  $+$ **Notifications**  $+$

**System Hotlists** +

Search for and select the hotlist file you wish to import

If you r **CSV** or **MD MVA** file includes a header, select the *Header* checkbox +

**iAdministrationI**  $+$ 

#### (Continued)

To send an alert to selected users whenever any AlertVU unit captures a license plate that's on this hotlist, select the *Notify Users* checkbox, then proceed to the next step. Otherwise click **Save** .

> $+$  $+$  c<sub>1</sub> **Notifications**

Go to the left column (Available) and click on the users you wish to notify whenever an AlertVU unit captures a plate on this hotlist

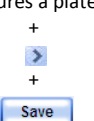

#### **Automatically Import a System Hotlist**

To creat e a new hotlist that the system will automatically import and update on a schedule, see "Automatically Importing a System Hotlist" in chapter 3 of the *AlertVU Back Office Administrator's Guide*

#### **Export a System Hotlist**

#### **iAdministrationI** + **System Hotlists** +

Click on the hotlist you wish to export +

**Export**

 $+\frac{a}{a}$  $\sqrt{\frac{2}{1}}$ 

Navigate to the appropriate directory

 $+\frac{a}{a}$ Save Close

## **View a System Hotlist's Plates**

#### **iAdministrationI** +

**System Hotlists** + Click on the hotlist you wish to view +

**View Data**

#### **iAdministrationI**

+ **System Hotlists**  $+$ **Alert Units**

#### **Create a Quick Alert Hotlist**

#### **Quick Alert Hotlist**

Enter an Alert description in the *Description* field

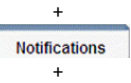

Go to the left column (Available) and click on the desired users

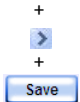

#### **Change a System Hotlist**

**iAdministrationI** + **System Hotlists** +

Click on the hotlist you wish to update

+ **Edit**

+

Enter/select your changes

#### **Delete a System Hotlist**

**iAdministrationI**

+ **System Hotlists**

+ Click on the hotlist you wish to delete

## **Set Alerts for a System Hotlist**

#### (Continued)

Go to the left column (Available) and click on the users you wish to notify whenever an AlertVU unit captures a plate on this hotlist

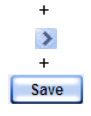

#### **Activate the Live Alert Utility**

**iHome MenuI** + **Home** +

Launch Client +

Enter AlertVU Back Office *Username* and *Password*

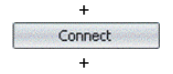

Minimize window

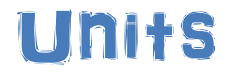

#### **Search for a Unit**

**Manage Units** +

Enter/select search criteria

#### **Add a Camera to a Unit**

**iAdministrationI**  $+$ **Manage Units** + Enter/select search criteria + Click on the appropriate unit record + **Edit**

 $\ddot{+}$ 

 $+\frac{1}{2}$ Add Camera

Enter the camera's lane number in the *Lane ID* field. To obtain this number, first go to the AlertVU unit and login to the L3 AlertVU Mobile Administration application. Next, click the **ALPR Prefs** button, click the **Cameras** tab, and go to *Lane ID* field

+ Enter camera description in the *Label* field (e.g., *Left Rear* ) +

Save

*Continued on back*